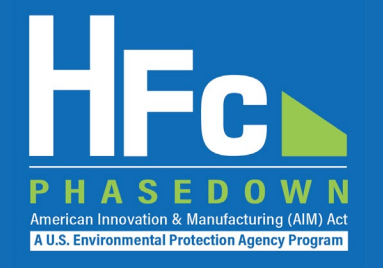

# Application-Specific Allowance Holders

HFC Allocation Rule Reporting December 2021

## Agenda

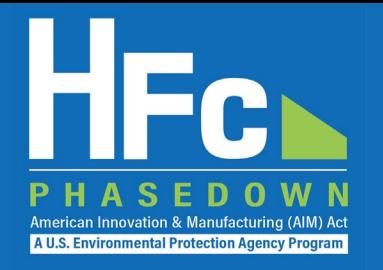

- HFC Allocation Rule Background
- Application-Specific Overview
- Reporting Requirements
- Reporting Process Overview
- HFC Reporting System Registration
- Account Management
- Resources
- Questions

# HFC Allocation Rule Background

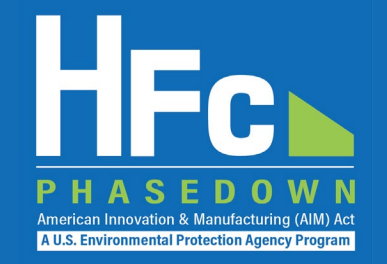

- The American Innovation and Manufacturing (AIM) Act of 2020
	- Enacted on December 27, 2020
	- Directs EPA to phase down the production and consumption of HFCs by 85 percent by 2036
- The HFC Allocation Final Rule
	- Published October 5, 2021
	- Establishes an HFC allowance allocation and trading system to phase down HFCs consistent with the AIM Act
- Starting **January 1**, **2022,** allowances are needed to produce or import bulk HFCs, with limited exceptions
	- Producing HFCs requires both production and consumption allowances
	- Importing bulk HFCs requires consumption allowances
	- Application-specific allowances may also be used to produce or import HFCs for use in the six applications listed in the AIM Act

## Exchange Values

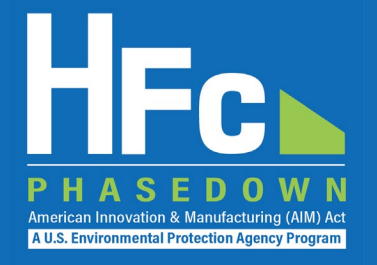

- Allowances are measured in exchange-value terms
	- Exchange values of regulated HFCs are codified in Appendix A to Part 84
	- Exchange values are the numerically equivalent to 100-year GWPs listed in the 2007 IPCC Fourth Assessment Report

#### **Appendix A to Part 84 – Regulated Substances**

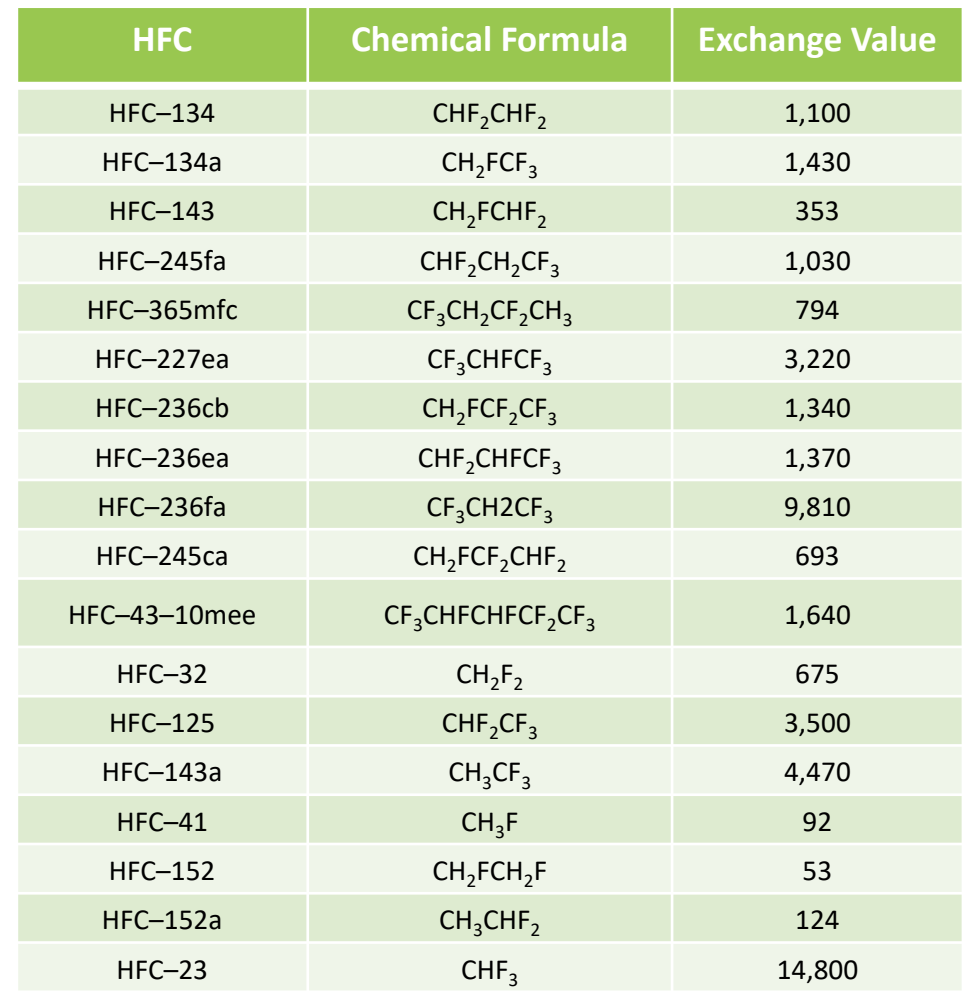

### HFC Allowance Calculator

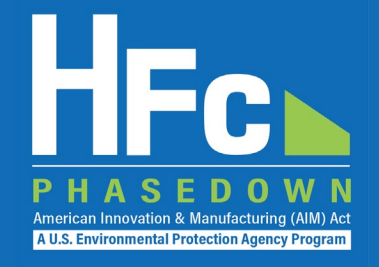

• [An HFC allowance](https://www.epa.gov/system/files/documents/2021-10/hfc-allowance-calculator.xlsx)  calculator is available to help allowance holders understand how many allowances will be required to produce or import quantities of various HFCs

#### **HFC Allowance Calculator**

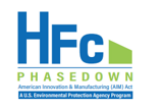

Purpose: This calculator allows users to calculate the number of allowances needed to produce and/or import HFCs and HFC blends based on the exchange value of each regulated substance. For blends that contain ozone-depleting substances (ODS) that are not yet phased out (i.e., R-416A), the calculator also provides the number of ODS allowances required.

Instructions: Select an HFC and/or HFC blend from the dropdown list. For each HFC and HFC blend selected, enter the quantity you intend to produce and/or import. Enter your current HFC allowance balance to determine the number of unexpended allowances remaining after producing and/or importing the regulated HFCs. If you intend to produce and/or import an HFC blend that is not found in the dropdown list, use the blend composition calculato below to calculate the quantity of each requlated HFC contained in the blend for entry into the HFC allowance calculator

Disclaimer: This tool is for informational purposes to assist potential HFC producers, importers, and exporters. Anyone producing or importing HFCs is responsible for ensuring they have sufficient allowances to import or p

Key: Enter data in yellow-shaded cells. White-shaded cells will auto-populate and cannot be edited

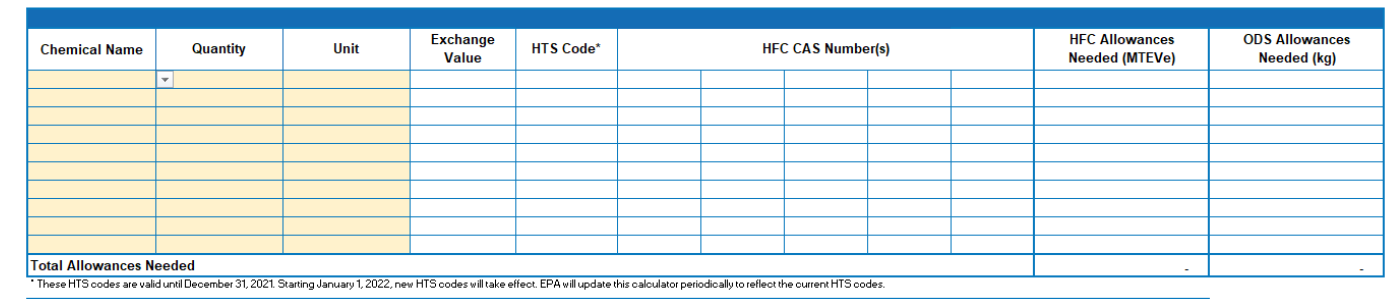

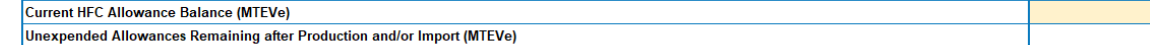

#### **Blend Composition Calculator**

Instructions: For blends that are not in the dropdown list in the table above, use this tool to calculate the quantity of each regulated HFC contained in the blend. Then enter the results for each HFC component in the table above to determine the number of allowances needed to import the

Key: Enter data in yellow-shaded cells. White-shaded cells will auto-populate and cannot be edited.

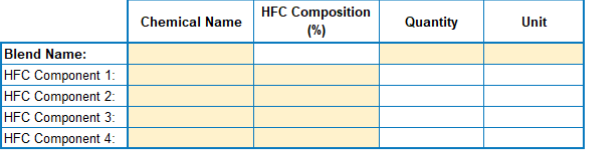

#### **Unit Kev**

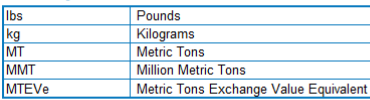

October 2021 https://www.epa.gov/climate-hfcs-reduction

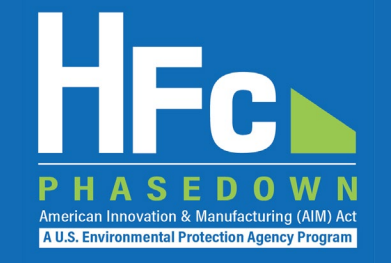

- End uses covered by application-specific allowances
	- 1. A propellant in metered dose inhalers
	- 2. Defense sprays
	- 3. Structural composite preformed polyurethane foam for marine use and trailer use
	- 4. The etching of semiconductor material or wafers and the cleaning of chemical vapor deposition chambers within the semiconductor manufacturing sector
	- 5. Mission-critical military end uses
	- 6. Onboard aerospace fire suppression

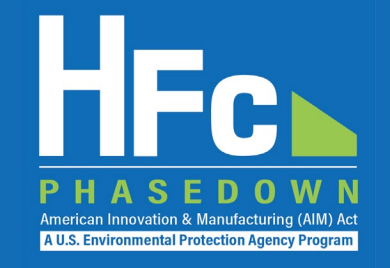

- Who received application-specific allowances?
	- EPA issued allowances for 2022 on October 1, 2021
	- Application-specific allowance allocations were based on verified data provided to EPA on HFCs used annually between 2018 and 2020 and requested individual circumstances
	- All application-specific allowances for mission-critical military end use are allocated to DOD
- When are application-specific allowances needed?
	- For the initial production or import of bulk HFCs
	- Application-specific allowances can be conferred to producers and importers
	- Companies may buy HFCs that have been produced or imported through the same or similar channels used prior to the HFC phasedown
- When are application-specific allowances not needed?
	- Purchasing or otherwise receiving HFCs from a domestic producer or supplier
	- Importing products containing HFCs (e.g., metered dose inhalers)
	- Manufacturing with or otherwise using HFCs

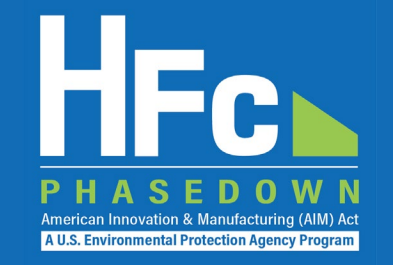

- Application-specific allowance conferrals
	- Application-specific allowance holders may confer their allowances to one or more entities in the supply chain for the production or import of HFCs for use by the end user
	- Only application-specific allowances may be conferred
	- There is no offset for conferring allowances
	- A company receiving conferred allowances may produce or import HFCs up to the amount of allowances conferred for the entity conferring the allowances
	- Application-specific allowances may be re-conferred as many times as needed through the supply chain until they reach the producer or importer of the HFCs

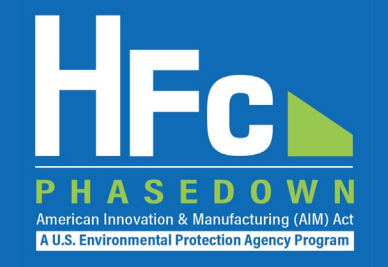

- Application-specific allowance transfers
	- Only intra-application transfers between entities are allowed
		- Application-specific allowances can only be transferred to another end user within that same application
		- Application-specific allowances cannot be transferred for use in another application or transferred back into the general pool of production and consumption allowances
	- Transfers of application-specific allowances are subject to a 1% offset
- Sales of HFCs acquired by expending application-specific allowances
	- Only intra-application sales are allowed
		- HFCs produced or imported by expending application-specific allowances must be used solely for the application they were produced or imported for
		- Sale of an HFC for use in a different application from the one that was intended is prohibited
- Consumption allowance transfers
	- Application-specific end-users may acquire consumption allowances

# Reporting Requirements

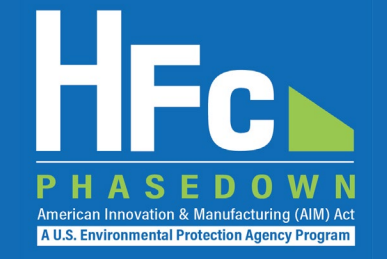

- Recipients of application-specific allowances are subject to the following reporting requirements
	- **Biannual Reporting:** Submission of a report by July 31 and January 31 of each year
	- **Conferral of Allowances:** Submission of a report notifying EPA of the conferral prior to conferring allowances
	- **Sale or Transfer Requests:** Submission of a report requesting approval from EPA prior to selling or transferring allowances
- All reports are to be submitted to EPA through the HFC Reporting System within the electronic Greenhouse Gas Reporting Tool (e-GGRT)

## Reporting Requirements

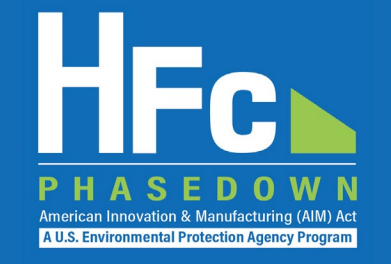

- Requirements for the upcoming July 2022 biannual report
	- Companies must report total quantity (in kilograms) of all regulated substances acquired for application-specific use in the previous three years, including a copy of the sales records, invoices, or other records documenting that quantity
	- This means that companies will need to submit HFC data for July 1 through June 30 for each year from 2019 through 2022 with their July 2022 report if they wish to request allowances in 2023
	- Additional reporting requirements are included in 84.31(h)

### Biannual Report

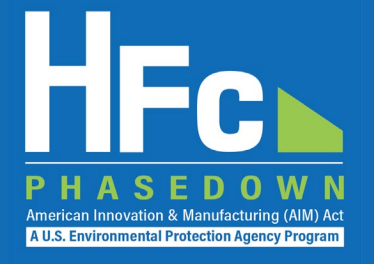

#### **Section 1 - Company Identification**

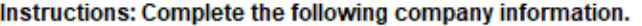

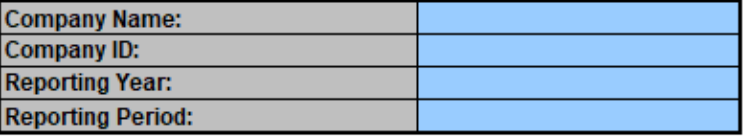

#### Section 2 - Application-Specific Data

Instructions: Enter the quantity of each regulated substance that was acquired through conferring allowances, directly imported, or purchased without expending application-specific allowances (i.e., from the open market) d the previous six months. Additionally, provide the quantity held in inventory on the last day of the previous six-month period, and the quantity destroyed or recycled during the previous six months.

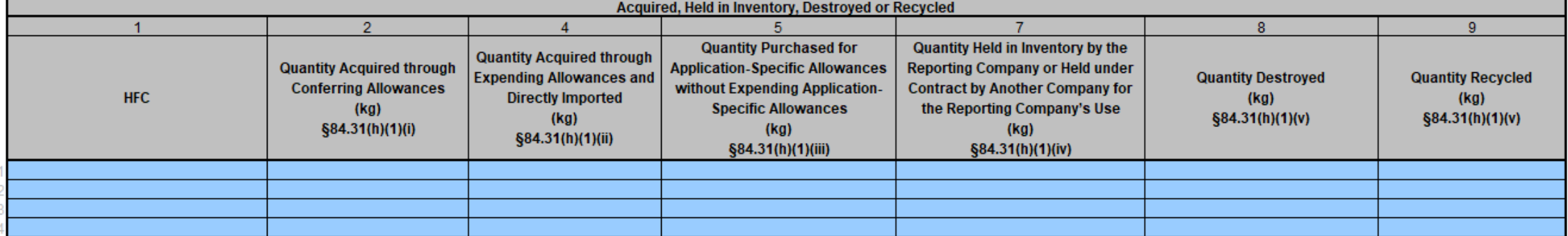

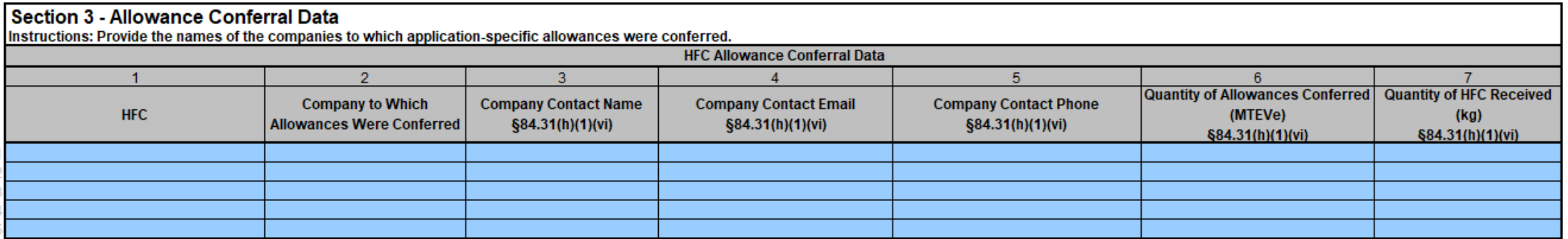

### Biannual Report

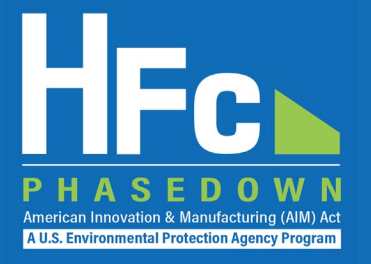

**Section 4 - Transition Plan** 

Provide a description of plans to transition application-specific use of regulated substances to regulated substances with a lower exchange value or alternatives to regulated substances. \$84.31(h)(1)(vii)

#### Section 5 - Additional Application-Specific Allowances for Next Calendar Year

Instructions: If the company is requesting additional allowances due to one or more of the circumstances listed in 84.13(b)(1), provide a projection of the monthly quantity of additional regulated substances needed for Quantity Needed for Application-Specific Use (kg)  $\overline{2}$  $\overline{3}$  $\overline{5}$  $\overline{8}$  $\overline{9}$  $10$  $11$  $12$  $13$  $14$  $\boldsymbol{\Lambda}$ -6  $\overline{7}$ **Total**  $HFC$ January February **March April May** June July **August September October** November December  $0.00$  $0.00$  $0.00$  $0.00$ 

Please include a detailed explanation (and additional documentation, if neccesary) to justify the additional need of allowances. §84.31(h)(1)(viii)

### Biannual Report

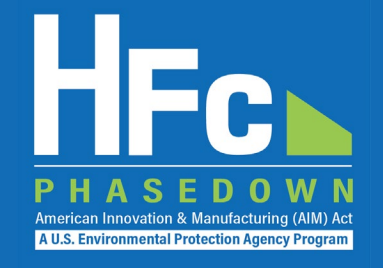

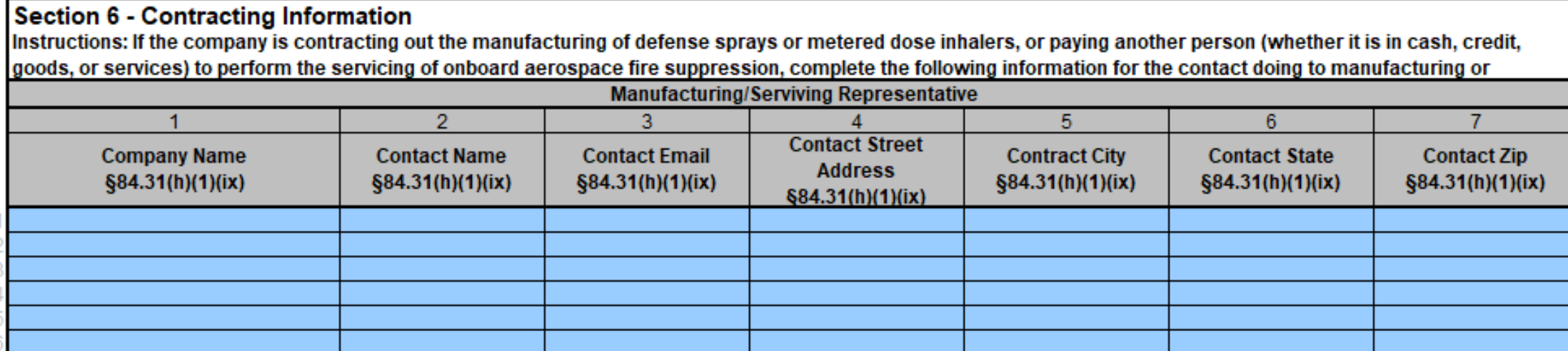

Provide clarification on whether the responses in this report apply to the company that is allocated application-specific allowances or the company receiving the contract for manufacturing and/or servicing using application-specific allowances: §84.31(h)(1)(ix)

## Conferral Report

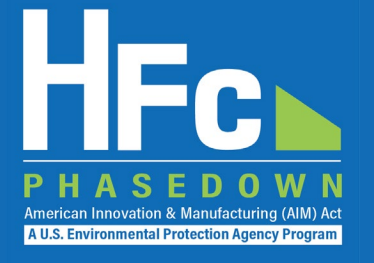

#### **Section 1 - Conferrer Identification**

Instructions: Complete the following company information.

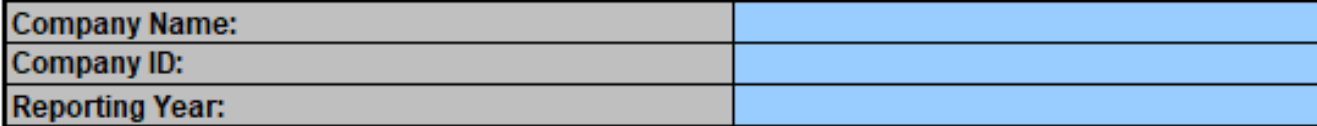

#### **Section 2 - Conferee Identification**

Instructions: Complete the following company information.

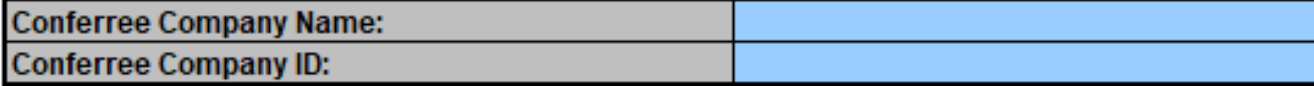

#### **Section 3 - Allowance Conferral Data**

Instructions: Provide the following information for each conferral of application-specific allowances. In addition, provide a certification from the conferrer and the conferee stating that the regulated substances being acquired, produced, or imported are solely for an application listed in § 84.5(c)(2) and will not be resold for use in a different application or used in any other manufacturing process. §84.31(h)(4)(vi)

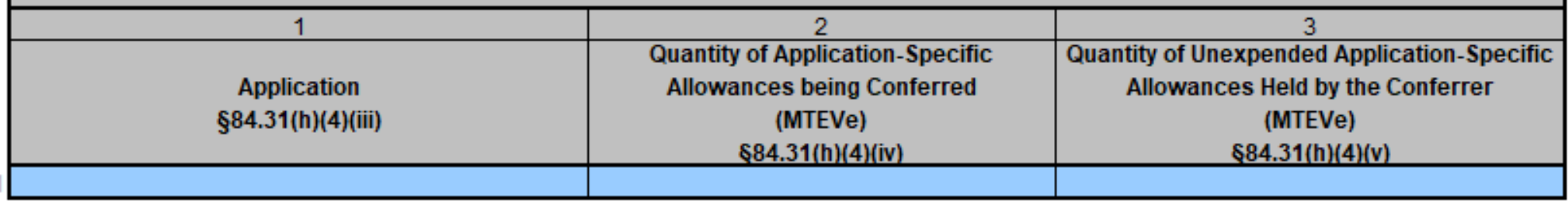

### Transfer Request

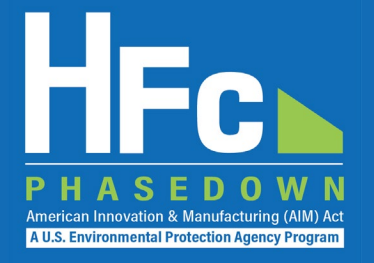

#### Section 1 - Transferor Identification

Instructions: Complete the following company information.

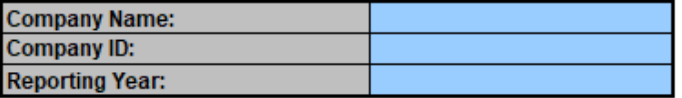

#### Section 2 - Transferee Identification

Instructions: Complete the following company information. **Transferee Company Name: Transferee Company ID:** 

#### Section 3 - Transfer Request Information

Enter data for each transfer request. For all regulated substances that are transferred, all fields are required unless otherwise indicated. For transfers of application-specific allowances, additionally provide a signed d transferee certifying that the transferee will use the application-specific allowances only for the same application for which the application-specific allowance was allocated (§84.19(a)(2)(viii)).

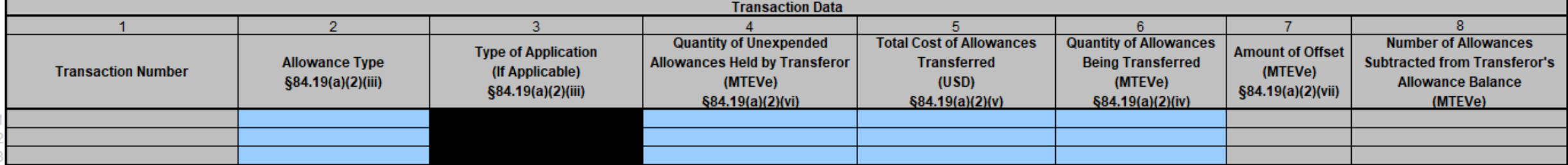

### Sales Request

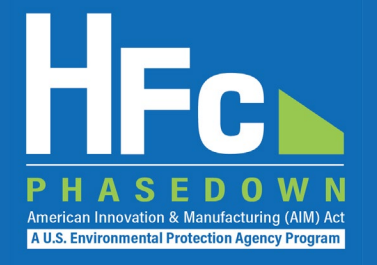

#### Section 1 - Application-Specific Seller Identification

Instructions: Complete the following company information.

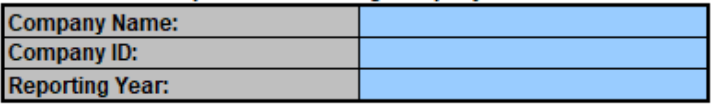

#### Section 2 - Application-Specific Purchaser Identification

Instructions: Complete the following company information.

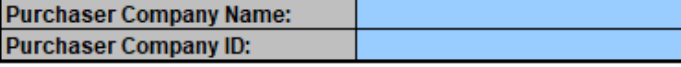

#### **Section 3 - Transaction Information** Instructions: Provide the following information for each HFC produced or imported using application-specific allowances that is being sold or conveyed. In addition, provide a certification that the HFCs will be used only for the same application for which the application-specific allowance under which the substances were produced or imported was allocated. §84.21(a)(2)(vi) **Transaction Data**  $\overline{2}$  $\overline{4}$  $\blacktriangleleft$ з Total Cost of the Regulated Substance being Sold or Conveyed **Quantity Sold or Conveyed Application for Which Allowances Were Allocated HFC**  $(USD)$  $(kg)$  $§84.21(a)(2)(v)$ §84.21(a)(2)(iv) §84.21(a)(2)(iii)

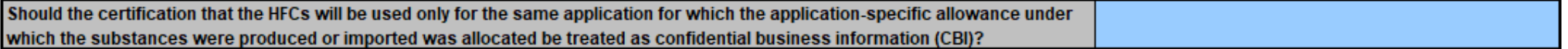

Provide the specific products that the application-specific purchaser plans to produce with the HFCs. §84.21(a)(2)(v)

### Reporting Process Overview

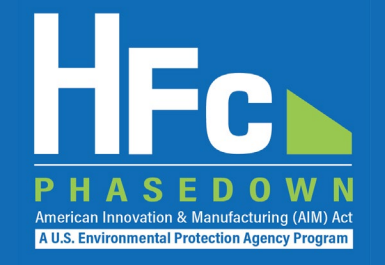

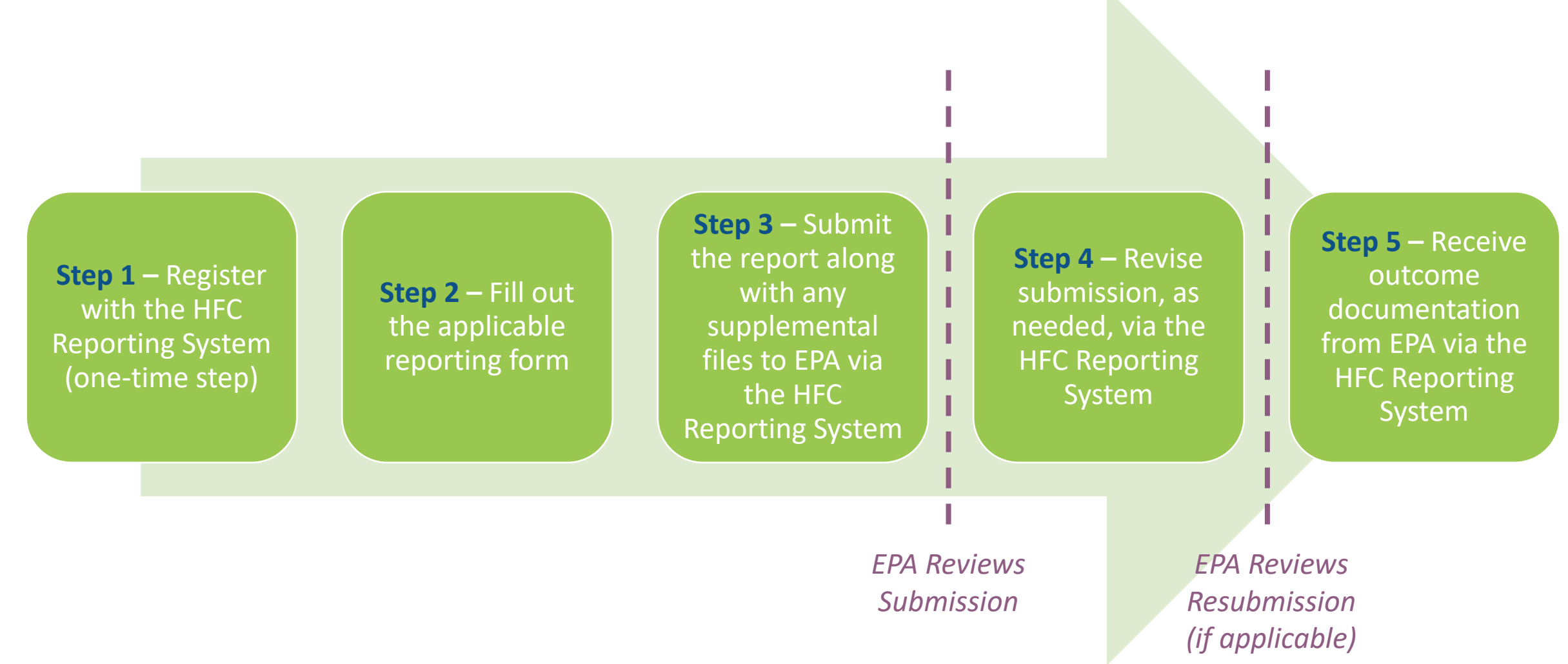

# HFC Reporting System Registration

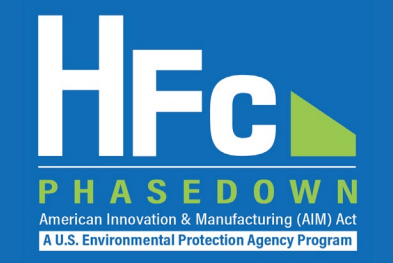

- Affected entities must provide the following information to EPA at [HFCAllocation@epa.gov](mailto:HFCAllocation@epa.gov) to receive a unique registration invitation:
	- **Company Name -** Companies that are majority owned and/or controlled by the same individual(s) must report to EPA under a single company name
	- **Corporate Address**
	- **Company Representative Name -** The designated officer that will serve as the entity's main point of contact for all HFC reporting under the HFC allocation program
	- **Company Representative Email**
	- **Company Representative Phone**

# HFC Reporting System Registration

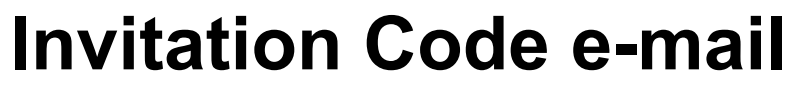

- You will receive an e-mail from [eGGRT@ccdsupport.com](mailto:eGGRT@ccdsupport.com)
- The e-mail contains an invitation code
- Make sure emails from [eGGRT@ccdsupport.com](mailto:eggrt@ccdsupport.com) are not sent to your spam/junk folder

*\*\*The HFC Reporting System is a new application that is currently under development. Therefore, many of the screenshots provided in this presentation are subject to change as text is finalized and more functionality in the system is implemented and refined.\*\** 

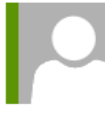

eggrt@ccdsupport.com

Mon 11/15/2021 2:50 PM

HFC Reporting: Accept appointment as Company Representative for MLH Resources

POTEMKIN, GEORGE

A notice from EPA's electronic Greenhouse Gas Reporting Tool (e-GGRT) regarding HFC reporting under the AIM Act.

Your Invitation Code ADV-JD6

EPA has identified you as the Company Representative for: **MLH Resources** Ode Tine, Washington 92043 United States of America

\*\*\* Below are instructions for accessing the HFC reporting module within the e-GGRT system. \*\*\*

If you are not a current e-GGRT user, you will first need to create a user account. To create an e-GGRT user account, go to https://ghgreporting.epa.com and click the "Create your e-GGRT account" link on the login page. Note that you will need to sign an electronic signature agreement (ESA) prior to completing the new user registration process. Processing of paper ESAs can take up to 7 days, so you are encouraged to begin the process of registering a new account immediately upon receipt of this e-mail.

Once you are a registered e-GGRT user, follow these steps to accept this appointment:

1) Login to e-GGRT at https://ghgreporting.epa.com

2) On the homepage, find the "Accept an Appointment" panel, then copy and paste the Invitation Code provided above in the field provided.

3) Click the Go button to open the Accept Assignment screens.

4) Follow the instructions on the screen to complete the acceptance process.

If you believe you received this message in error, or have questions, please contact the HFC Allocation Rule Reporting Help Desk at https://www.epa.gov/climate-hfcs-reduction/forms/hfc-allocation-rulereporting-helpdesk.

**A U.S. Environmental Protection Agency Progra** 

#### 21

# HFC Reporting System Registration

### **Log into e-GGRT**

- Visit [https://ghgreporting.epa.gov](https://ghgreporting.epa.gov/)
- Enter your Username and Password
- If you haven't used your e-GGRT account for 90 days, you will have to update your password
- If you don't already have an e-GGRT account, visit https://ccdsupport.com/confluence/d [isplay/help/Basic+User+Registration](https://ccdsupport.com/confluence/display/help/Basic+User+Registration)

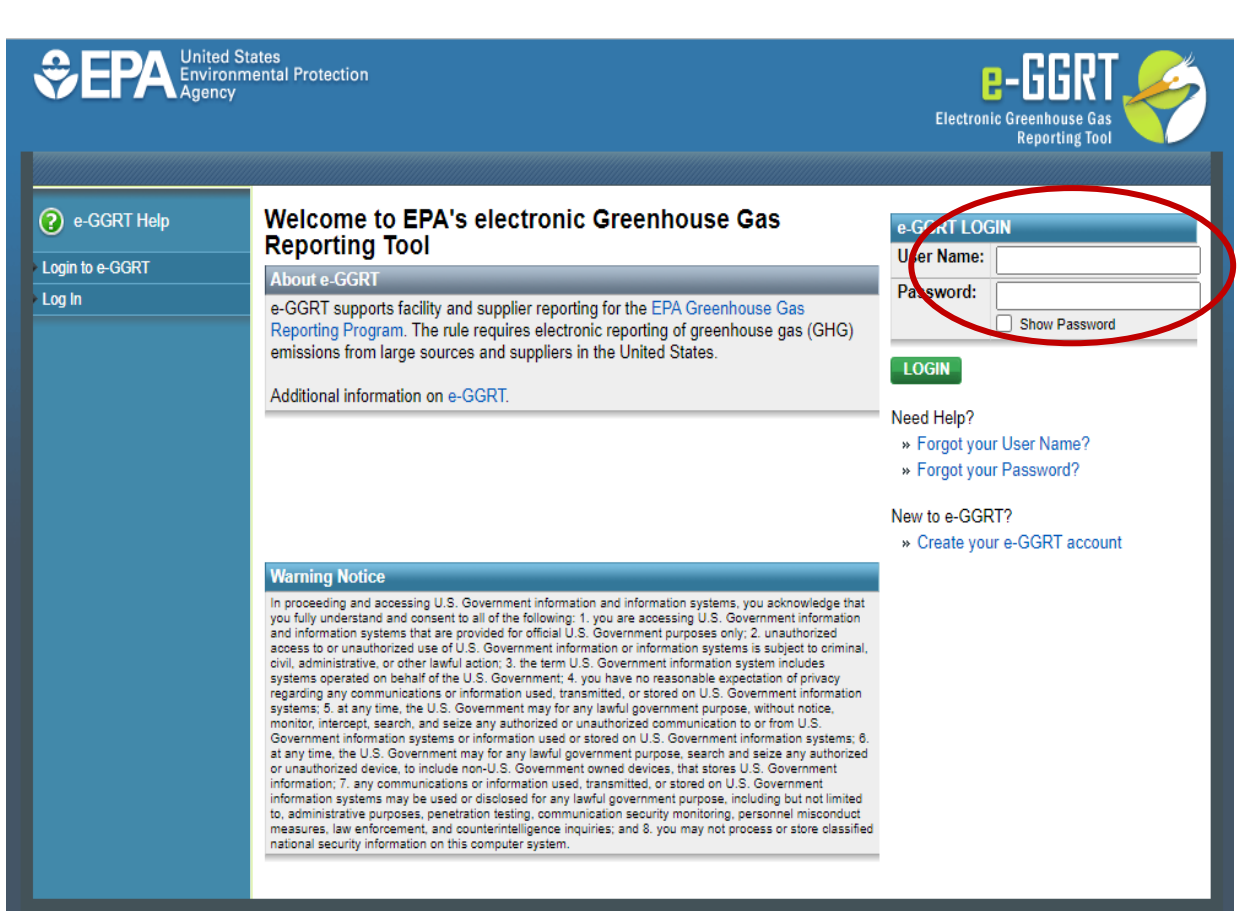

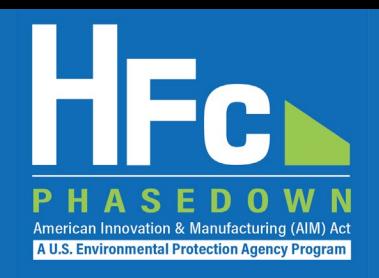

# HFC Reporting System Registration

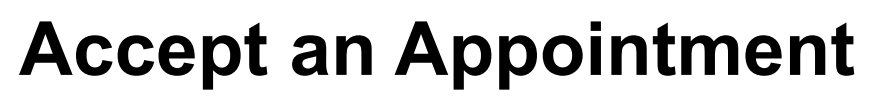

- An invitation code can be used by any e-GGRT user (not just the email recipient)
- The invitation code can only be used once
- Copy and paste the invitation code into the "Accept an Appointment" panel
- Click "Go"

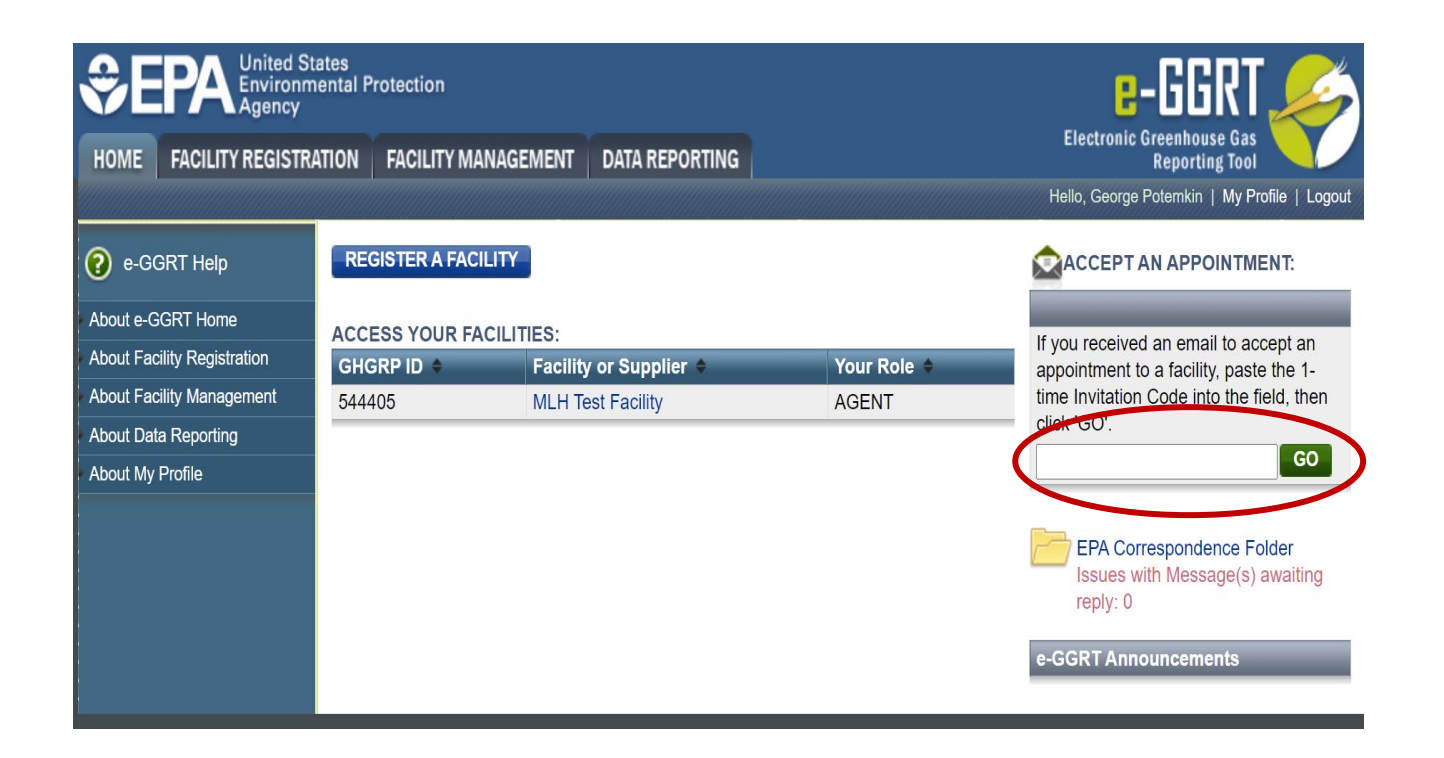

American Innovation & Manufacturing (AIM) Act A U.S. Environmental Protection Agency Program

# HFC Reporting System Registration

### **Accept the Role**

- View the name and address of the company
- You may edit the corporate address following acceptance of the appointed role
- Select the "Yes" radio button and click "OK"

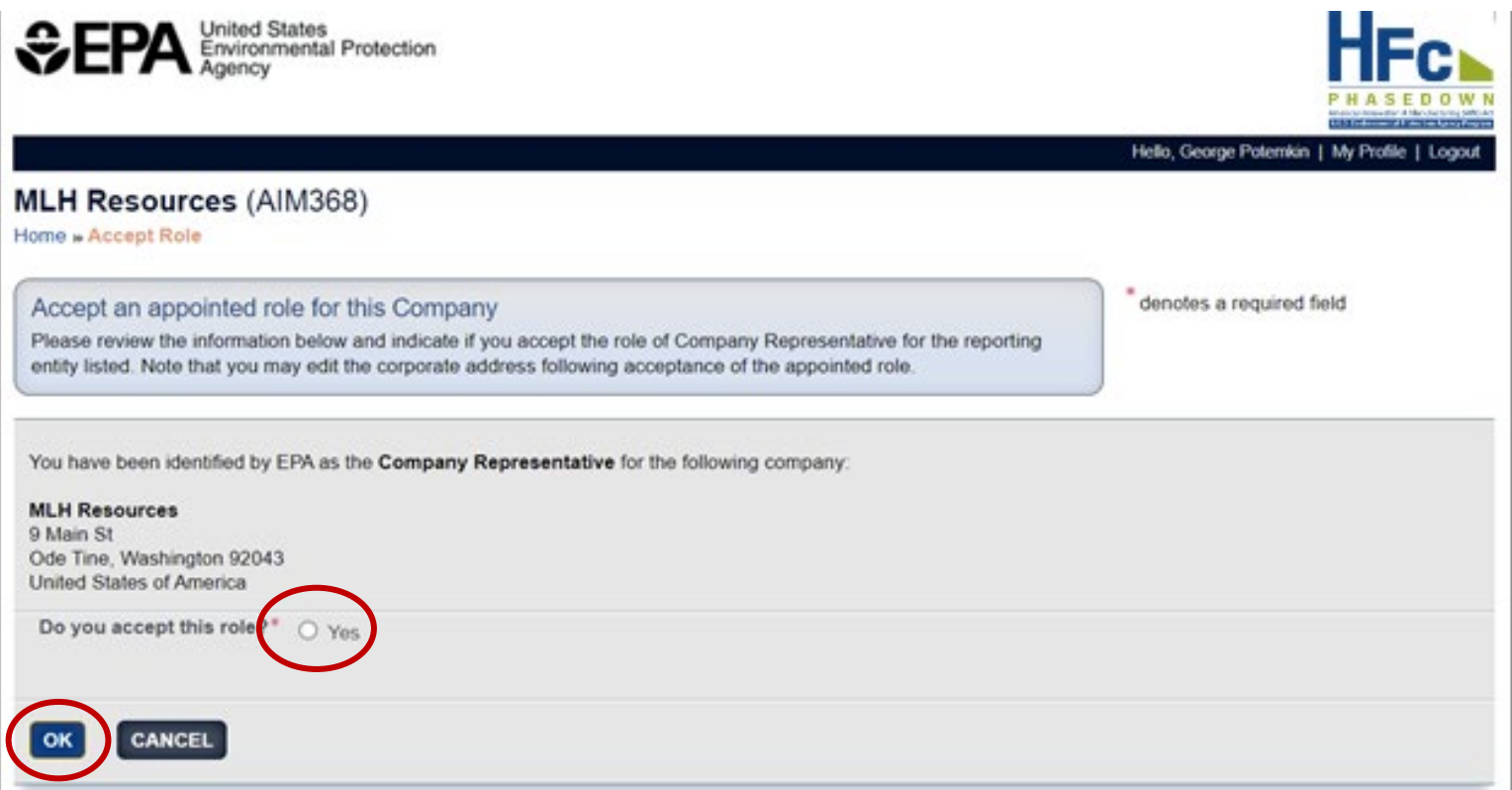

*If you are not the Company Representative for the company listed, select 'Cancel' and either (1) forward the [invitation code to the correct person that will serve as the Company Representative or \(2\) contact the EPA HFC](https://www.epa.gov/climate-hfcs-reduction/forms/hfc-allocation-rule-reporting-helpdesk)  Allocation Rule Reporting Help Desk.*

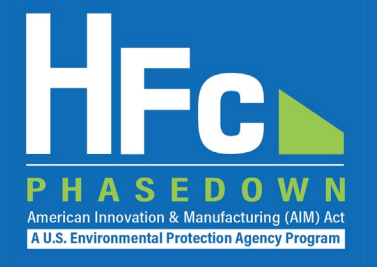

- Appoint an alternate company representative
- Reassign the company representative
- Appoint delegates
- Edit company address
- Add a new facility

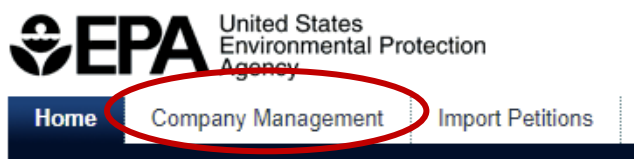

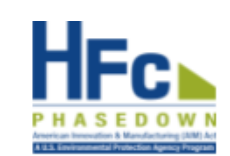

GO.

Hello, George Potemkin | My Profile | Logo

This collection of information is approved by OMB under the Paperwork Reduction Act, 44 U.S.C. 3501 et seq. (OMB Control No. 2060-XXXX). Responses to this collection of information are mandatory (40 CFR 84). An agency may not conduct or sponsor, and a person is not required to respond to, a collection of information unless it displays a currently valid OMB control number. The public reporting and recordkeeping burden for this collection of information is estimated to be 6.5 hours per response. Send comments on the Agency's need for this information, the accuracy of the provided burden estimates and any suggested methods for minimizing respondent burden including through the use of automated collection techniques to the Director, Regulatory Support Division, U.S. Environmental Protection Agency (2821T), 1200 Pennsylvania Ave., NW, Washington, D.C. 20460. Include the OMB control number in any correspondence. Do not send the completed form to this address.

#### **Access your AIMRS Companies**

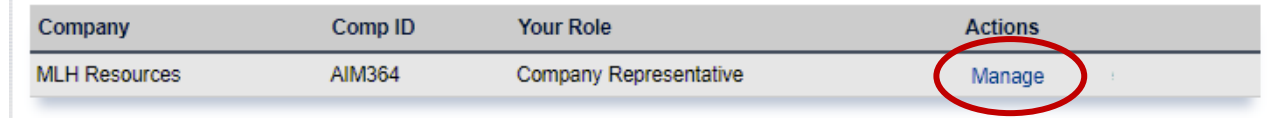

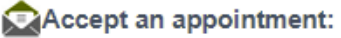

If you received an email to accept an appointment to a company, paste the 1-time Invitation Code into the field, then click 'GO'

You are also a reporter under EPA's Greenhouse Gas Reporting Program (40 CFR Part 98)

Go to e-GGRT for GHG Reporting

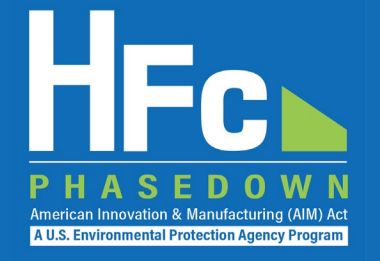

### **Appoint Alternate Company Representative**

#### **Company Profile**

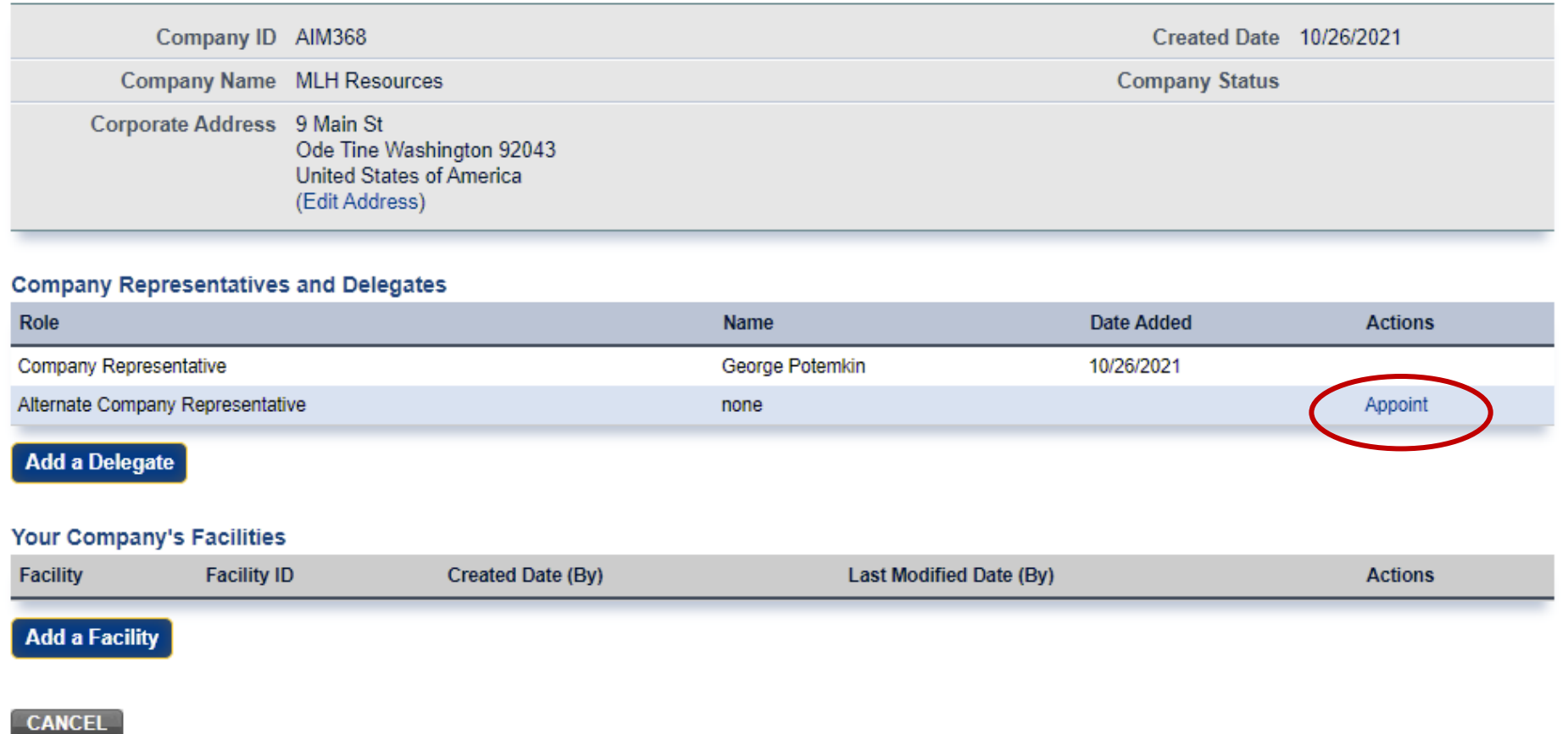

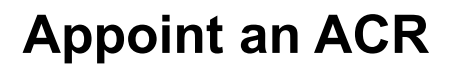

- Enter ACR nominee's name, phone, and e -mail
- They will receive an e-mail from [eGGRT@ccdsupport.com](mailto:Help@ccdsupport.com) with an invitation code
- They must log into e-GGRT and paste the nomination code into "Accept an Appointment" panel
- After accepting the nomination, the ACR gains access all company data
- ACR has the same data access and reporting rights as the CR

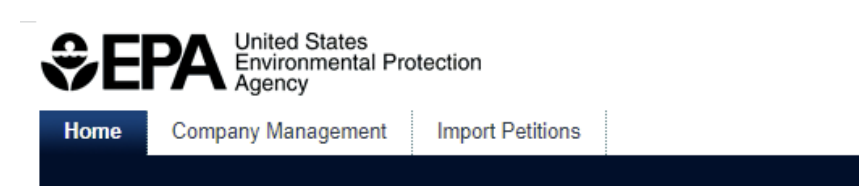

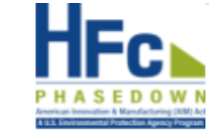

Hello, George Potemkin | My Prot

American Innovation & Manufacturing (AIM) **A U.S. Environmental Protection Agency Program** 

#### **MLH Resources**

Home » Company Summary » Appoint ACR

#### **Company Summary**

Use the form below to appoint an Alternate Company Representative. Complete the required information and click the Send Invitation button. AIMRS will send the appointee an email invitation with instructions on how to login and accept the role. Click the Cancel button if you do not want to proceed with appointing an Alternate Company Representative.

Once this person becomes an Alternate Company Representative they will have access to all AIMRS data for this company, which may include sensitive business information.

#### **New ACR Information**

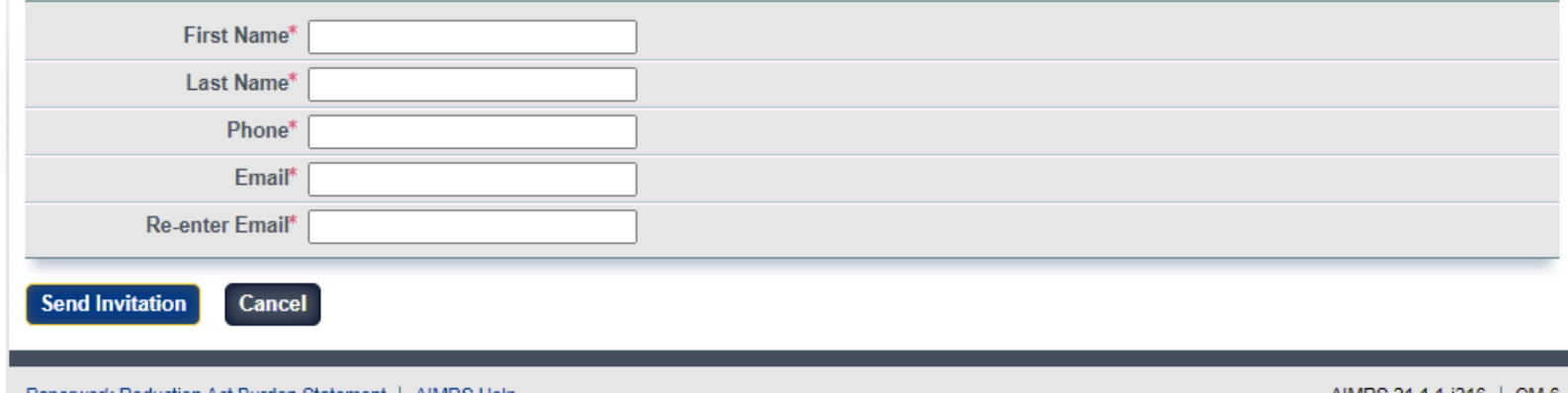

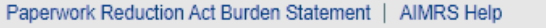

AIMRS 21.1.1-j216 | CM-6

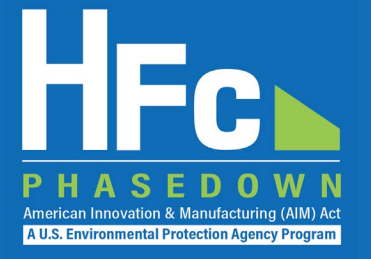

### **Reassign a CR or ACR**

#### **Company Profile**

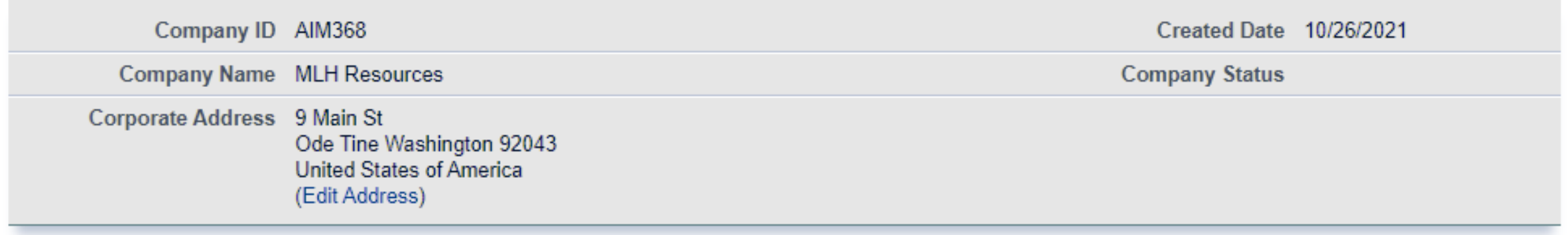

#### **Company Representatives and Delegates**

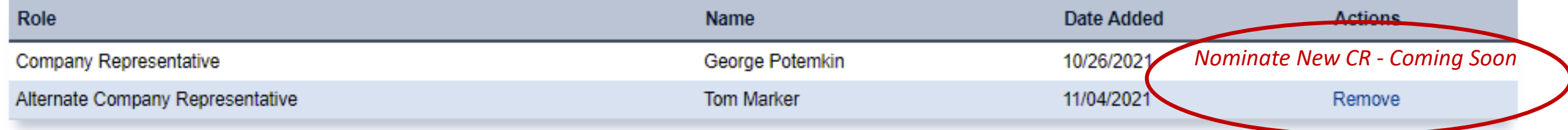

**Add a Delegate** 

### **Appoint a Delegate**

- There is no limit on the number of Delegates a company can appoint
- Enter Delegate nominee's name, phone, and e -mail
- They will receive an e-mail from [eGGRT@ccdsupport.com](mailto:Help@ccdsupport.com) with an invitation code
- They must log into e-GGRT and paste the nomination code into "Accept an Appointment" panel
- After accepting the nomination, the Delegate gains access to all company data
- A Delegate has the same data access and reporting rights as the CR and ACR

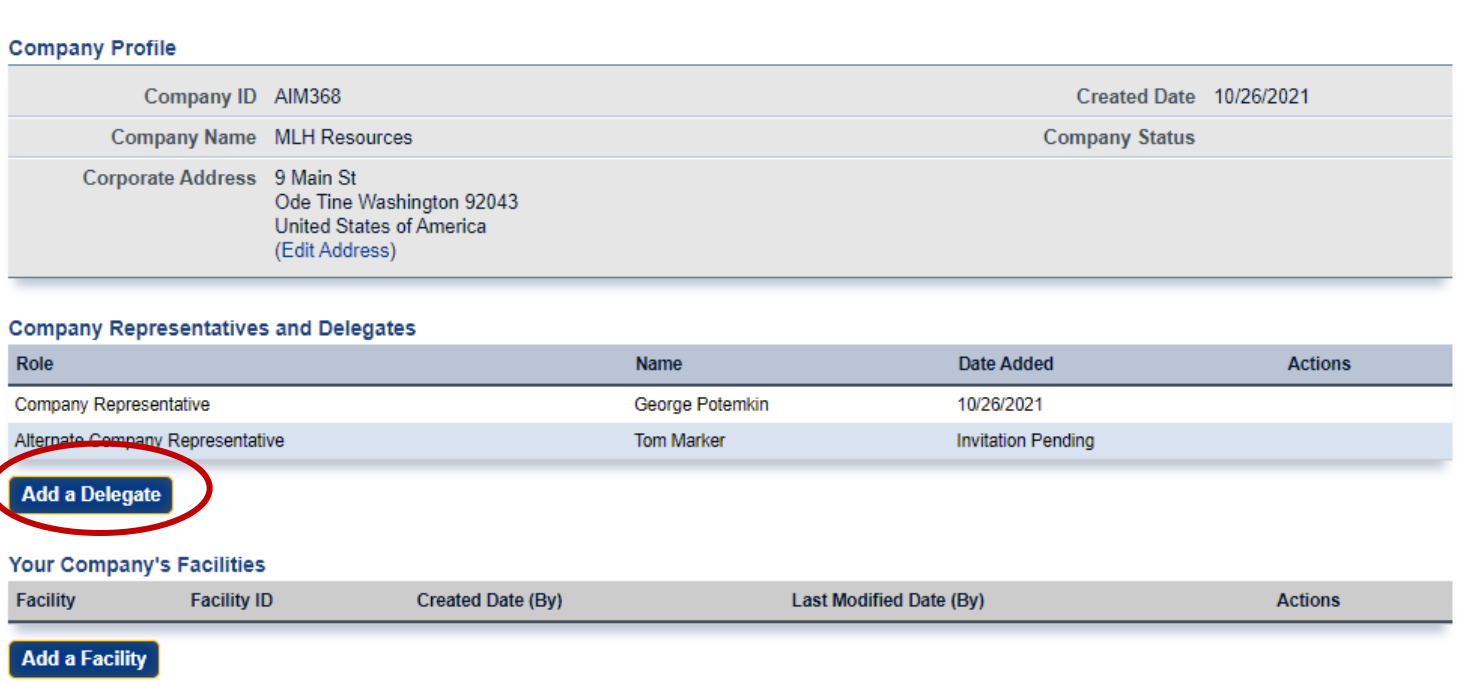

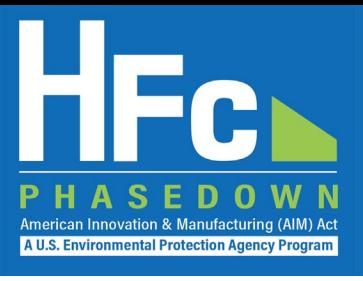

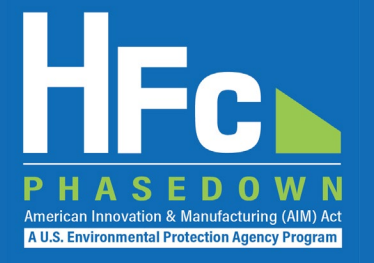

### **Edit the Company Address**

#### **Company Profile**

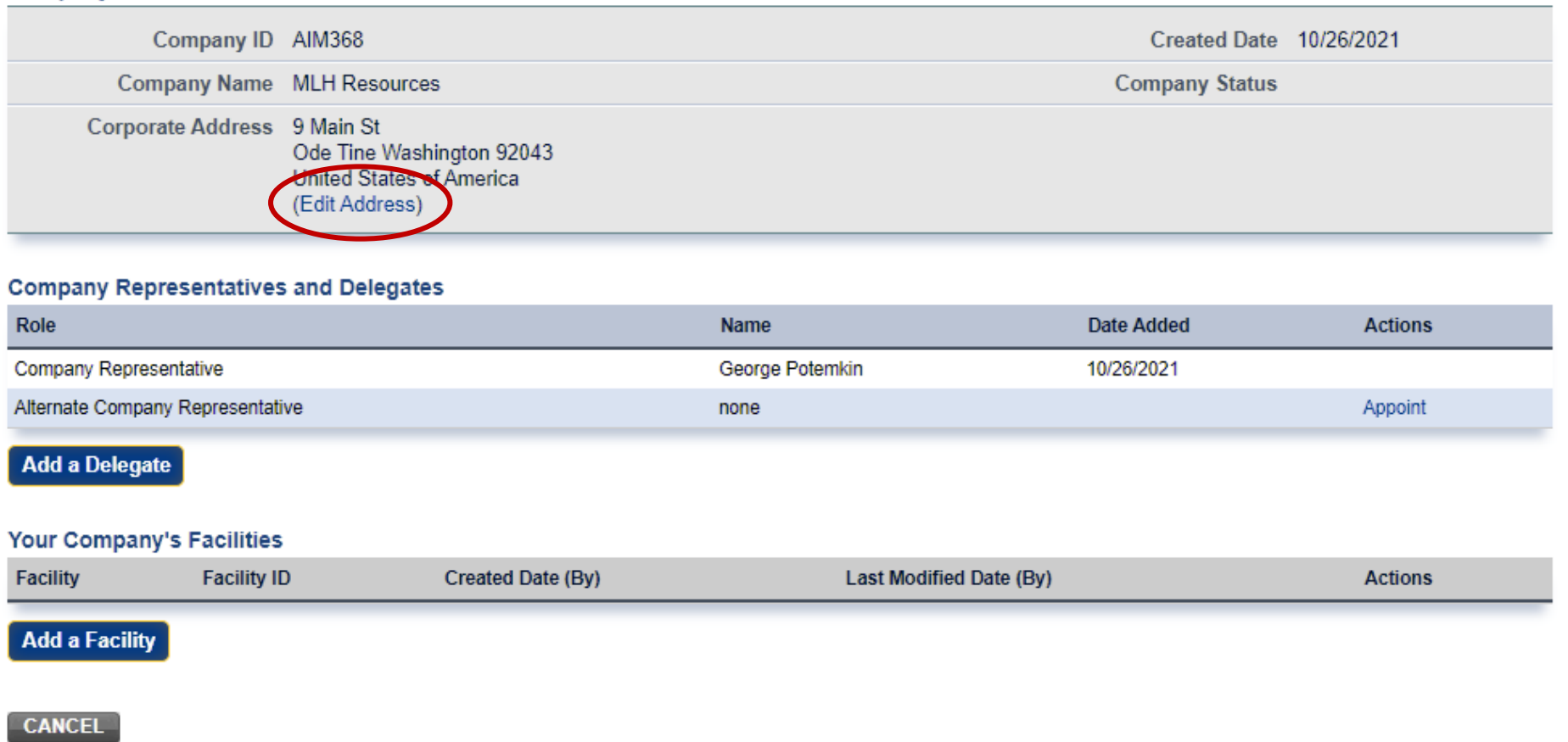

Company Profile

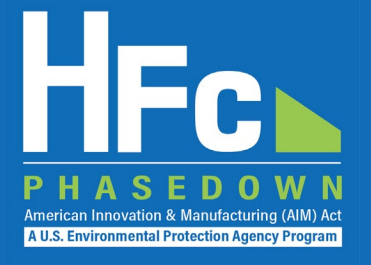

### **Add a Facility**

- Certain HFC activities are reported to EPA at the facility-level, not the company-level
- Facility-level information is not required for reporting on petitions to import HFCs
- Additional information on the *Add a Facility*  feature is coming soon (

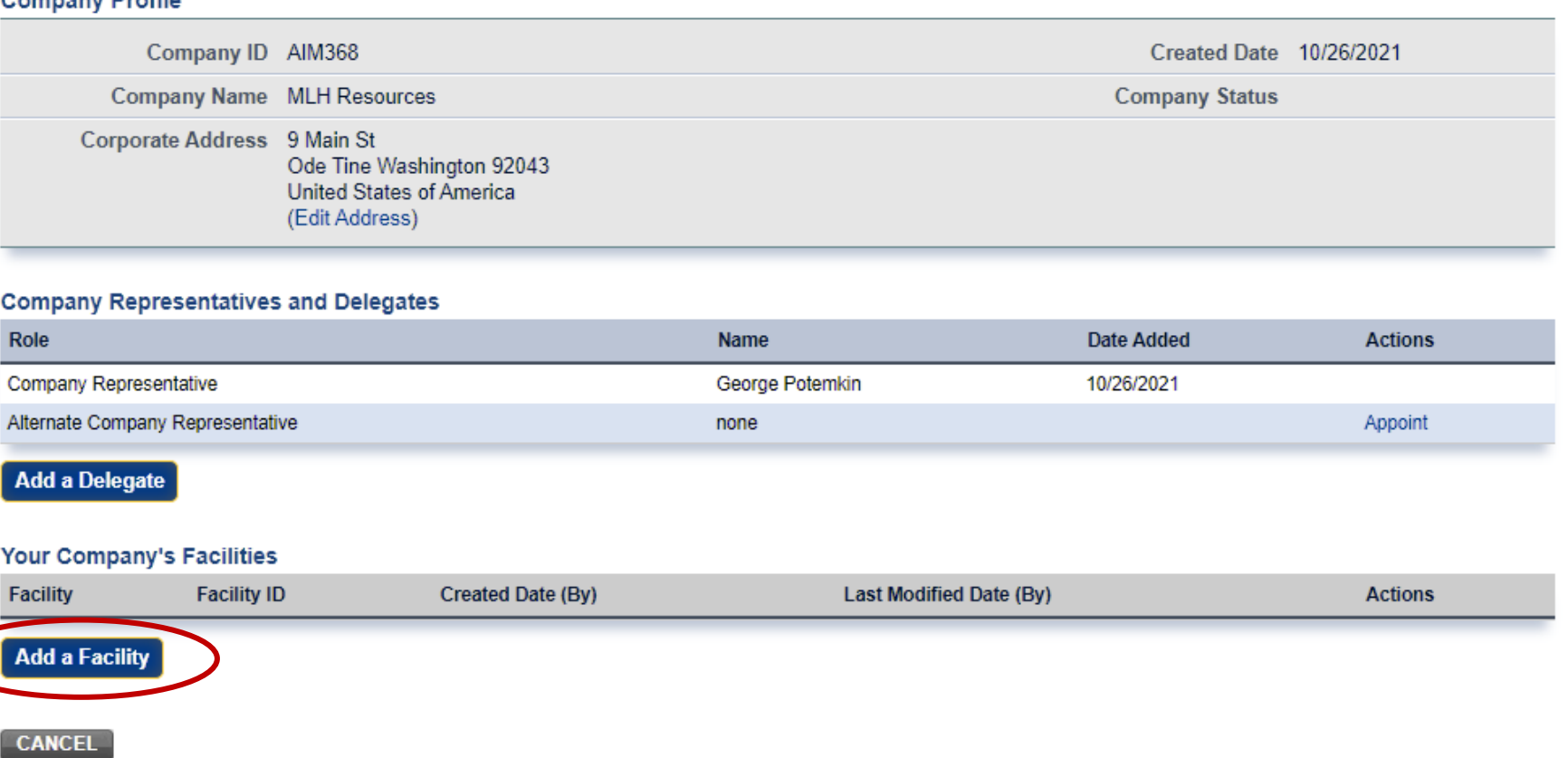

# Submitting a New Report

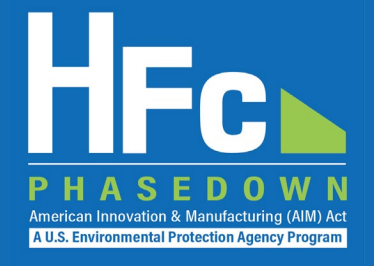

- 1. Log into e-GGRT
- 2. Enter the HFC Reporting System
- 3. Navigate to the HFC Reports tab
- 4. Upload a Completed Excel -based Reporting Form
- 5. Address Validation Errors, if<br>Applicable
- 6. Upload Supporting Documentation, as Needed
- 7. Submit Report
- 8. Complete Electronic Signature
- 9. Receive Confirmation Email

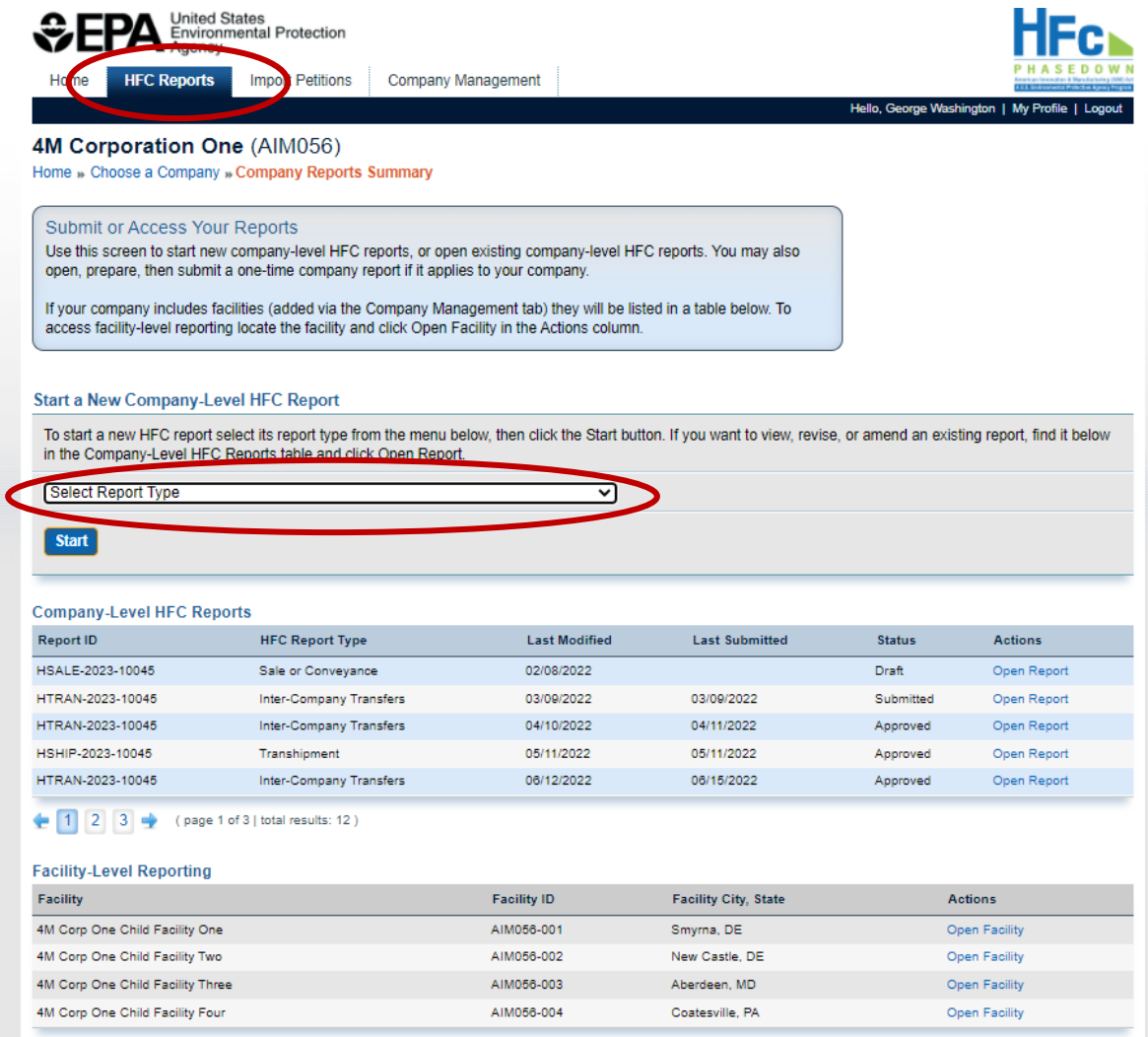

# Viewing Submission Documents

**A U.S. Environmental Protection Agency Progra** 

- 1. Receive status update notification
- 2. Log into e-GGRT and enter the HFC Reporting System
- 3. Locate and open the previously submitted report
- 4. Open Review Outcome files

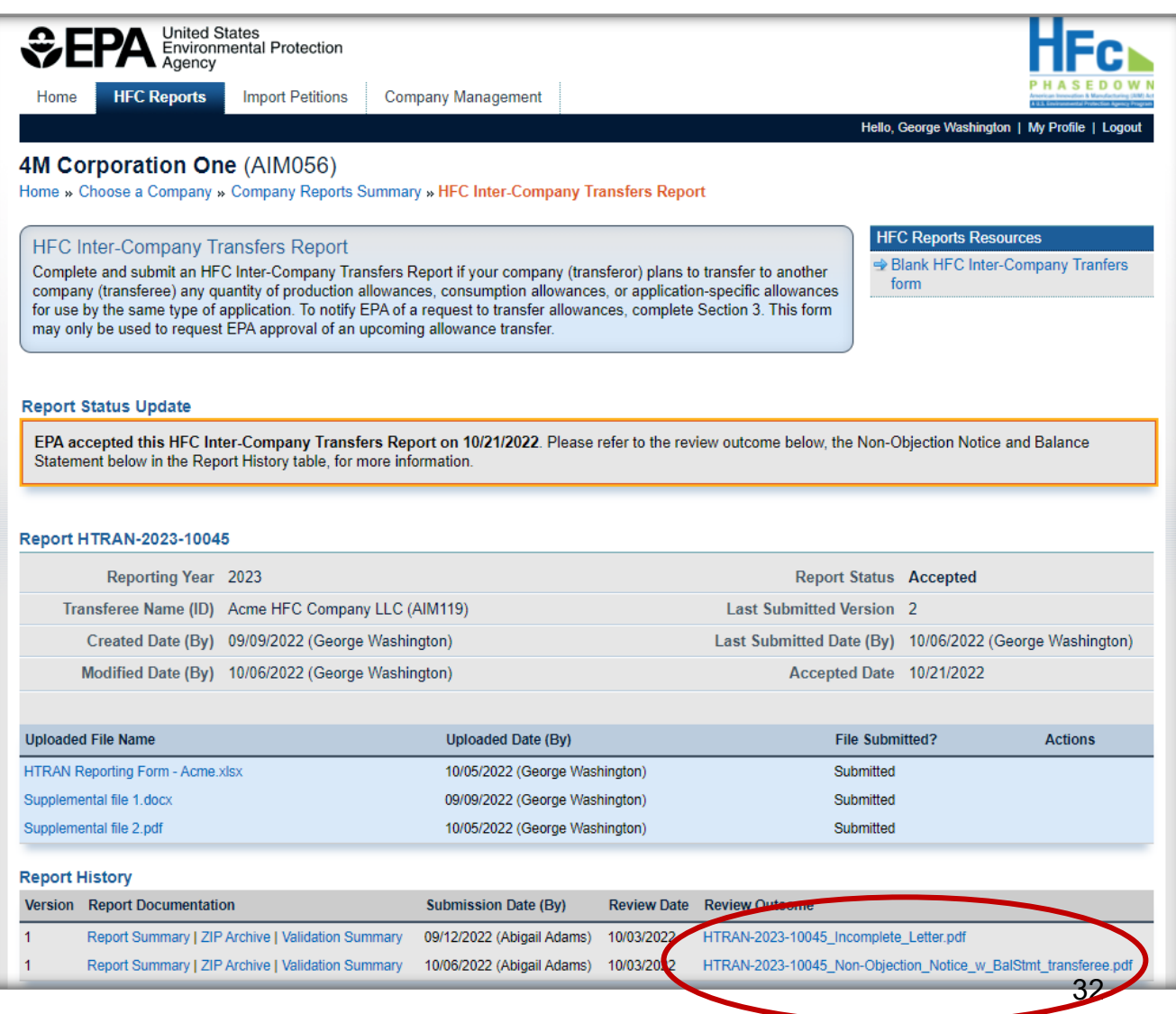

# Resubmitting a Report

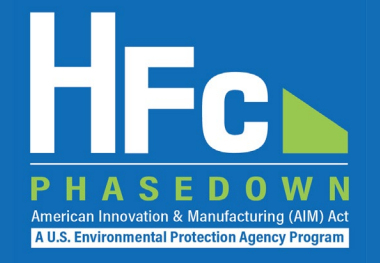

- 1. Receive status update notification
- 2. Log into e -GGR T and enter the HFC Reporting System
- 3. Locate and open the previously submitted report
- 4. View incomplete letter or error report, if applicable
- 5. Start revision
- 6. Revise report
- 7. Resubmit report
- 8. Receive confirmation email

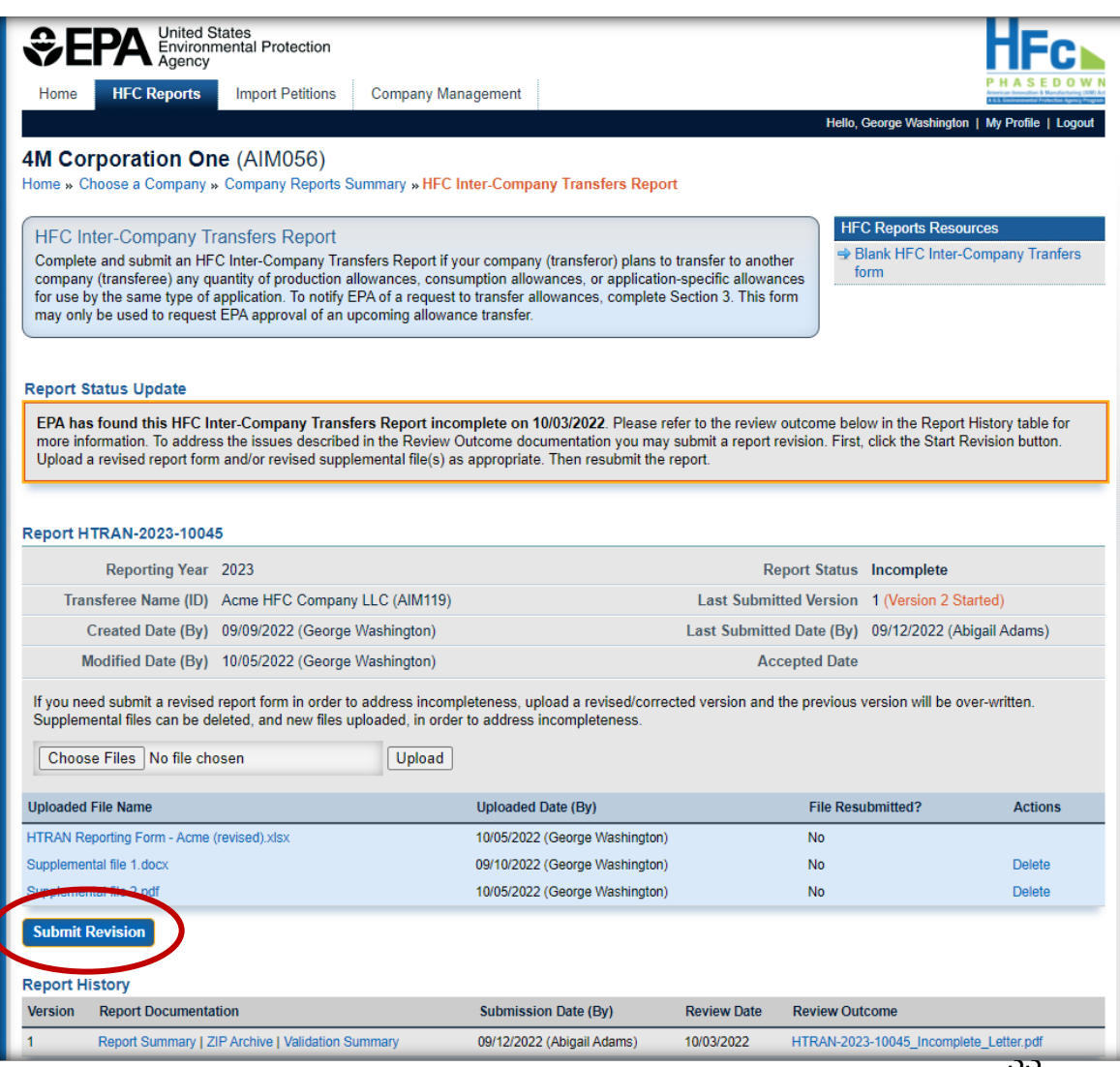

### Resources

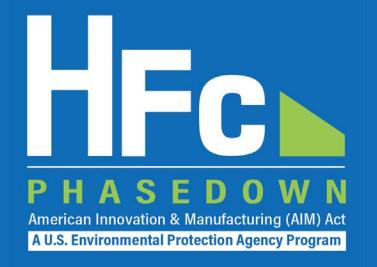

• [HFC Allocation Final Rule](https://www.epa.gov/climate-hfcs-reduction/final-rule-phasedown-hydrofluorocarbons-establishing-allowance-allocation)

(https://www.epa.gov/climate-hfcs-reduction/final-rule-phasedown-hydrofluorocarbons-establishing-allowance-allocation)

### • [HFC Allocation Program Reporting and Recordkeeping web page](https://www.epa.gov/climate-hfcs-reduction/hfc-allocation-rule-reporting-and-recordkeeping)

(https://www.epa.gov/climate-hfcs-reduction/hfc-allocation-rule-reporting-and-recordkeeping)

- Reporting Forms
- Webinar Recordings and Presentation Slides (coming soon)
- Reporting Instructions (coming soon)
- [HFC Allowance Calculator](https://www.epa.gov/system/files/documents/2021-10/hfc-allowance-calculator.xlsx)

(https://www.epa.gov/system/files/documents/2021-10/hfc-allowance-calculator.xlsx)

- [EPA's electronic Greenhouse Gas Reporting Tool \(e-GGRT\)](https://ghgreporting.epa.gov/ghg/login.do) (https://ghgreporting.epa.gov/)
- [HFC Allocation Rule Reporting Help Desk](https://www.epa.gov/climate-hfcs-reduction/forms/hfc-allocation-rule-reporting-helpdesk)

(https://www.epa.gov/climate-hfcs-reduction/forms/hfc-allocation-rule-reporting-helpdesk)

• [Allowance Allocation Methodology for 2022](https://www.epa.gov/climate-hfcs-reduction/allowance-allocation-methodology-2022)

(https://www.epa.gov/climate-hfcs-reduction/allowance-allocation-methodology-2022)

*This presentation will be posted to EPA's Reporting and Recordkeeping website*